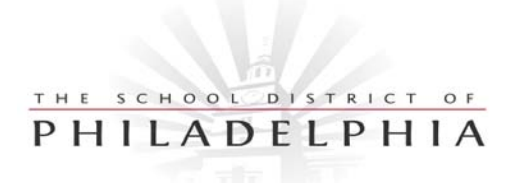

**Educational Technology** School District of Philadelphia 440 North Broad Street, Suite 402 Philadelphia, PA 19130

*Phone: 215.400.4420 Fax: 215.400.4421* <http://www.philasd.org/offices/edtech>

## **Hummingbird Software for the SCN**

*Instructions for Creating Castor, Pollux and IBM Shortcuts*

- 1. Insert the Hummingbird CD and run the installer. Reboot your computer. Once the computer has been rebooted you will see two additional icons on your desktop: *Hummingbird Connectivity* and *Hummingbird Neighborhood*.
- 2. Double click on *Hummingbird Neighborhood*.
- 3. To Create an IBM Application Shortcut:
	- a. Locate the Default 3270 icon. Double click it to open a terminal window with the message "*The terminal is not connected"*. In the Host Explorer dialog box in the center of the screen click in the *Specify a host to connect to box*. Type (all lower case: ibm.sdp. Uncheck the box that says *Show this dialog next time*. Click OK. You should see the SCN IBM login screen.
	- b. To create a short cut for this application on the desktop, go to the File menu and select *Save Session Profile*. In the dialog box that opens, name the profile IBM and click the Save button. Close the session window by clicking on the red X in the upper right hand corner and then Yes in the dialog box.
	- c. In the Hummingbird Neighborhood window you should now see an IBM icon that looks the same as the Default 3270 icon. Drag the IBM icon to the desktop to create a shortcut.
- 4. To Create a Castor Application Shortcut:
	- a. Locate the Default VT icon in the Hummingbird Neighborhood window. Double click it to open a terminal window with the message "*The terminal is not connected"*. In the Host Explorer dialog box in the center of the screen click in the *Specify a host to connect to box*. Type (all lower case: castor.sdp. Uncheck the box that says *Show this dialog next time*. Click OK. You should see the SCN Castor login screen
	- b. To create a short cut for this application on the desktop, go to the File menu and select *Save Session Profile*. In the dialog box that opens, name the profile Castor and click the Save button. Close the session window by clicking on the red X in the upper right hand corner and then Yes in the dialog box.
	- c. In the Hummingbird Neighborhood window you should now see a VT icon named Castor. Drag the Castor icon to the desktop to create a shortcut.
- 5. To Create a Pollux Application Shortcut, repeat step 4 above, typing pollux.sdp in the *Specify a host to connect to box* and saving the session profile as Pollux.